## Fiche technique **IQView** Ecran tactile

IQView écran tactile

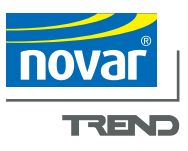

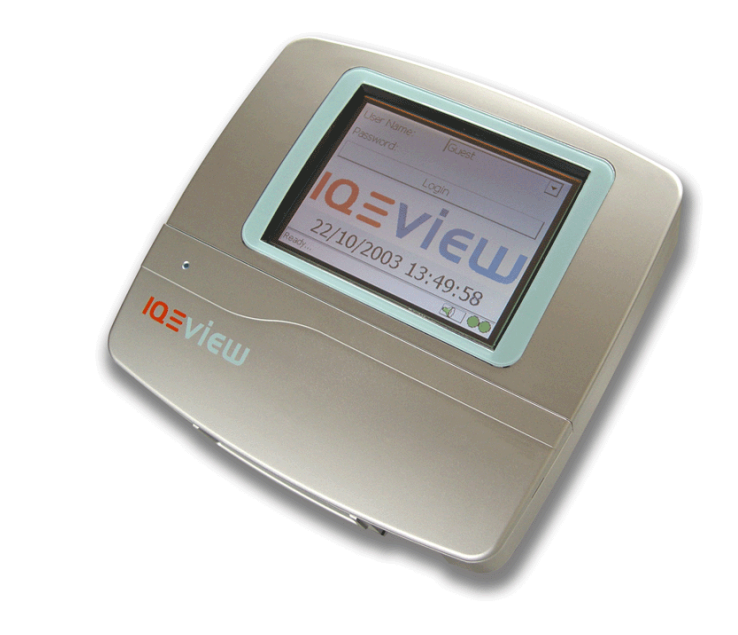

#### **Description**

L'IQView est un écran tactile qui est une interface utilisateur auto - configuré pour les contrôleurs IQ. Le logiciel se présente sous un environnement familier de type Windows. L'accès au système s'effectue via un navigateur qui permet la sélection du contrôleur, puis l'accès aux modules, graphes, alarmes et programmes horaires.

La version mono possède un écran noir et blanc avec liaison RS232 et la version standard est équipée d'un écran couleur avec liaisons RS232, Ethernet et réseau Lan TREND.

Il existe différentes configurations pour montage en applique ou en face avant d'armoire.Toutes les versions sont équipées d'une sortie relais

#### **Caractéristiques**

- Connexions : Ethernet, boucle de courant, RS 232
- Montage en applique ou face avant d'armoire
- Alimentation 24 Vac ou 28 à 36 Vdc
- Ecran tactile
- Ecran couleur ou noir et blanc
- Apprentissage automatique du réseau
- Communique avec tous les contrôleurs en local ou distant (ne communique pas avec les réseaux autocommutés)
- 8 utilisateurs avec droits d'accès paramétrables + accès complet (Administrateur)
- Directement connectable sur un contrôleur IQ
- Visualisation : entrées, sorties, répertoires, alarmes, graphes
- Modifications des consignes, des forçages, des programmes horaires

## **Présentation**

#### **Dimensions face avant**

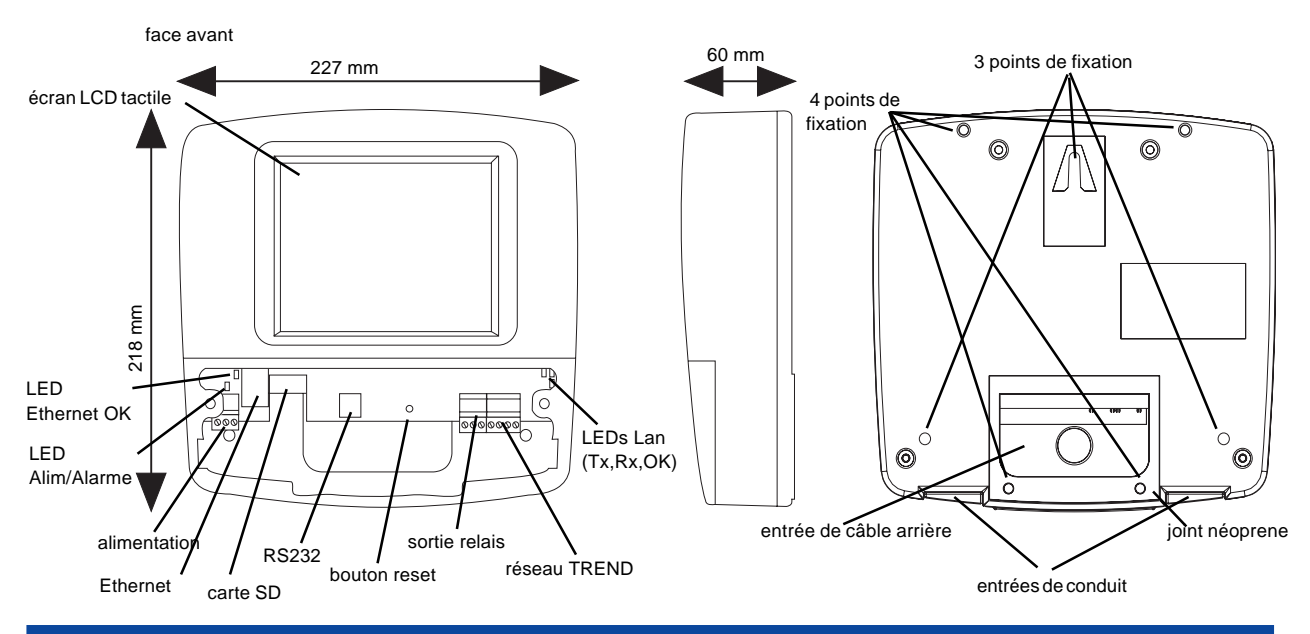

## **Présentation**

#### **Dimensions vue arrière**

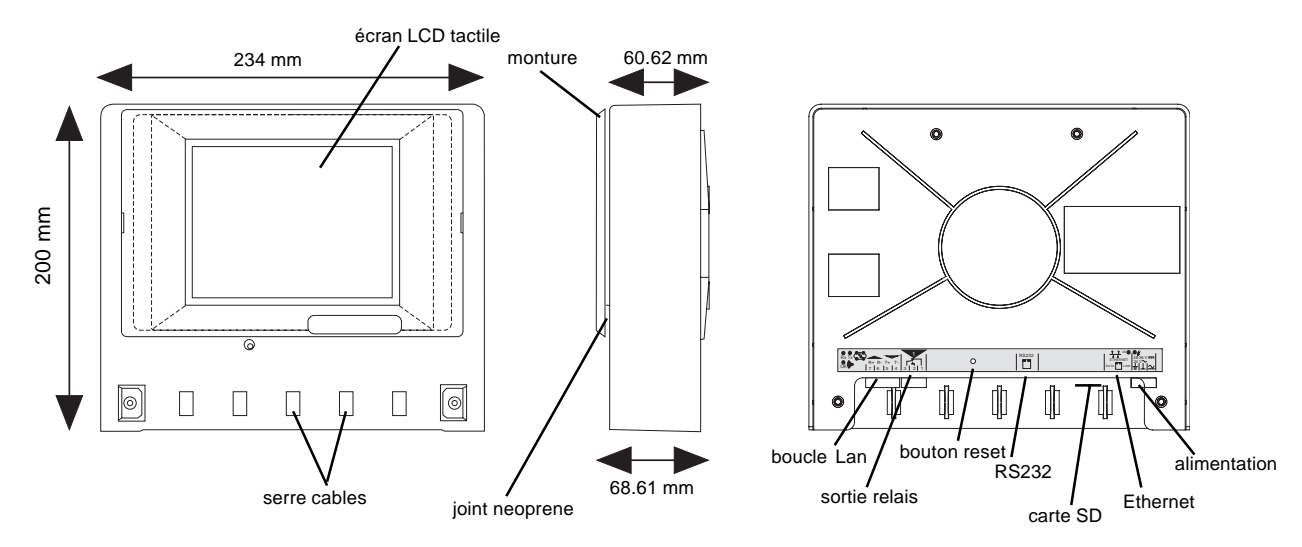

## **Fonctionnalités**

Les fonctionnalités sont réparties en 3 sections : système, matérielle, logiciel

#### **Système**

La version IQView mono possède une connexion RS232. La version IQView standard possède une connexion RS232, un port ethernet et une liaison réseau Trend boucle de courant. L' IQView n'est pas conçu pour une utilisation multi sites. Il n'y a pas de configuration qui permette l'accès à plusieurs sites. Il ne peut pas accéder à des sites par téléphone ( par exemple avec des TMN ) et il ne peut pas recevoir d'alarmes de site autocommutés ou TCP/IP.

#### **Connexion RS 232**

Sur l'IQ View, le port RS 232 permet une liaison directe sur le port surperviseur local des contrôleurs séries IQ1xx, IQ2xx, IQ3. Pour les contrôleurs IQ1xx et IQ21x ceci donne seulement accès qui ont une CNC virtuelle l'IQ View donne l'accès au réseau IQ. local. Le port RS 232 permet aussi la connexion au Lan boucle de courant via une CNC ( ex: NBOX/CNC2 ). L 'IQView est programmé pour se connecter à une CNC / RS 232, et la vitesse du port RS 232 doit être programmée pour correspondre à celle du port RS 232 du contrôleur ou CNC (normallement 9k6).

La connexion à des contrôleurs IQ2xx, IQ3, et certains IQ1xx nécessite un câble avec connecteurs RJ 11 / RJ 11 (CABLE / EJ105650 - fourni seulement sur l' IQView Mono).

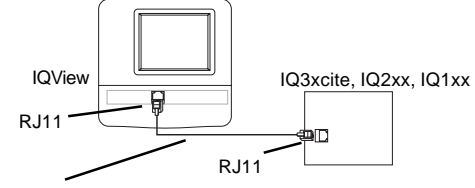

CABLE/EJ105650 (fourni seulement sur IQView Mono)

La connexion à une CNC ou un contrôleur IQ1 nécessite un câble RJ11/ SUB-D 25 points male

(CABLE/EJ105651).

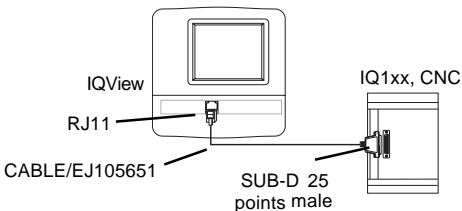

Certains IQ1xx ont un port superviseur local 5 points qui peut être connecté en utilisant le câble : CABLE/EJ105651.Celui-ci sera raccordé via un connecteur SUB-D 25 points au câble CABLE/78-1172.

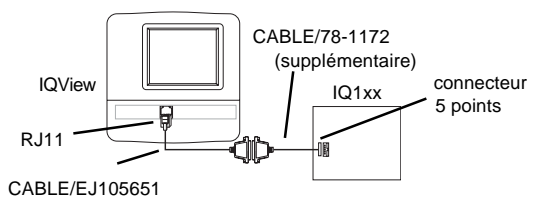

Les contrôleurs IQ avec une CNC virtuelle ont une adresse CNC programmée par défaut à zéro qui donne seulement à l' IQView accès au contrôleur local. Dans cette configuration l'adresse du report d'alarme local peut être programmée à 2.

Afin que l' IQ View accède au réseau, l'adresse de la CNC virtuelle (**ndp port addr** pour IQ241/242, 251,

**supervisor port addr** pour IQ204, 22x, 246, 250) doit être changée par une adresse valide du réseau. L' adresse d' alarme des contrôleurs doit être la même adresse.

au contrôleur, mais pour tous les autres contrôleurs IQ2xx et IQ3 réseau programmée sur la CNC virtuelle et le numéro Lan du Lan Le schéma ci dessous montre un IQ View (A) connecté à un IQ2xx avec une CNC virtuelle. Ceci donne à l ' IQ View accès au Lan local et à travers l'inter-réseau à d'autres Lans. L'IQ View prend l'adresse

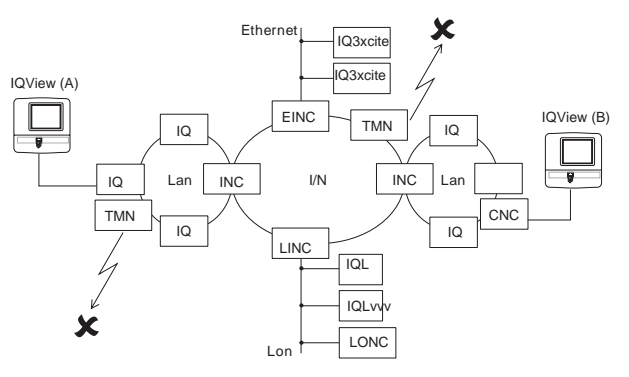

Un second IQ View (B) est connecté au réseau via une CNC. Cet IQView a un accès similaire au précédent. Il prend l'adresse programmée sur la CNC raccordée et le numéro de Lan du Lan local.

L' EINC est programmé pour une extension inter-réseau sur Ethernet et donne accès aux IQ3s. Le LINC est programmé pour une extension inter-réseau sur le Lon et donne accès aux IQLs et LONC. Les IQ Views ne peuvent ni avoir accès à des sites distants auto-commutés (ex:via TMN) ni recevoir des alarmes de ces sites.

#### **Connexion sur la boucle Lan**

Ceci permet la connexion de l' IQView directement sur la boucle de courant Lan.

L'IQView est préprogrammé pour se connecter comme un contrôleur, l'adresse interne de la CNC est programmée à une adresse valide du réseau. La vitesse est programmée pour correspondre à la vitesse du réseau Lan.

Le schéma ci-dessous montre un IQView connecté au réseau via une connexion à la boucle de courant Lan. Cette connexion donne le même niveau d'accès au réseau que ce que donnait l'IQView avec la connexion RS 232 décrite précédemment.

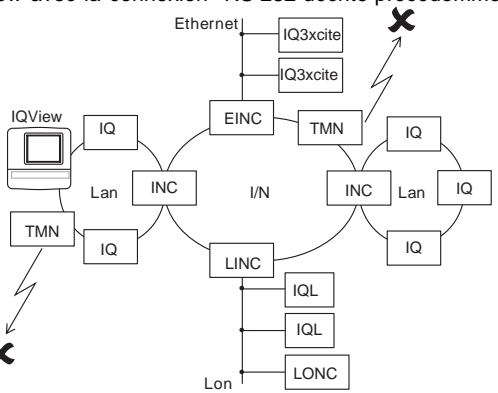

#### **Connexion Ethernet**

L'IQ View peut se connecter à un hub Ethernet en utilisant un câble Ethernet standard.

Si l'IQ View est parametré pour se connecté à une CNC/Ethernet vCNC, il doit posséder alors l'adresse IP de l' EINC ou de l'IQ3, et le n° de port qui définit la CNC virtuelle de l' EINC ou de l' IQ3 (l'adresse IP et le n° port de la CNC sont configurés dans l' EINC ou l'IQ3 et doivent être parametrés à l'identique dans l' IQView). Dans ce cas, l'IQ View prendra le n° de Lan du Lan EINC ou du Lan IQ3 et l'adresse réseau de la CNC virtuelle.

Il est également possible de le connecter directement au port Ethernet d'un IQ3 via un câble Ethernet standard (Cat 5e non écranté UTP, ou écranté , FTP, avec connecteur RJ 45 approprié) avec un avec un adaptateur externe (XCITE/XA/5, paquet de 5).

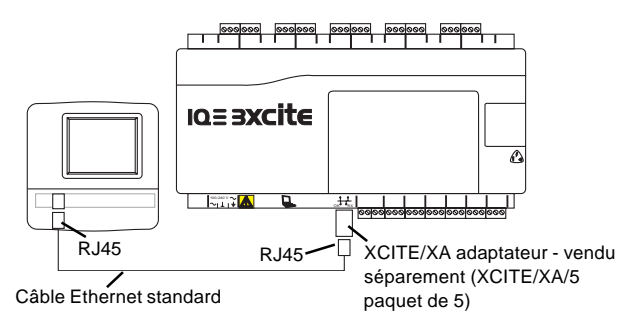

L'IQ View doit utiliser une virtuelle CNC Ethernet (vCNC) pour communiquer avec les éléments IQ.

L'IQ View peut utiliser sa propre vCNC interne ( Connect é comme objet /Lan Ethernet) ou il peut se connecter soit à une EINC soit un IQ3x (connecté à une CNC/Ethernet vCNC). L' IQ View assure une connexion permanente à la CNC virtuelle et permet aussi aux contrôleurs d' envoyer leurs alarmes à l'IQ View via la CNC. Le temps nécessaire pour la reconnaissance du réseau dépend du type de connexion Ethernet. Avec une connexion CNC / Ethernet vCNC , la reconnaissance est instantannée (si le système est stable ex: les noeuds ont été correctement configurés). Avec une connexion comme Objet / Ethernet Lan, le temps de reconnaissance peut varier de 30 à 130 secondes, ceci dépend des adresses IP et si le réseau croise un routeur.

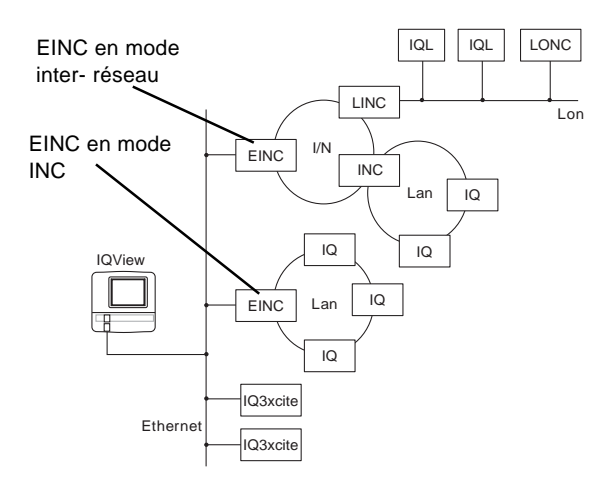

Le schéma ci-dessus montre un IQView connecté à Ethernet. Le réseau Ethernet est aussi connecté aux IQ3s et aux EINCs. Il peut accéder aux IQ3 , et également à un IQ connecté via une EINC en mode Ethernet INC. Il peut aussi se connecter via l'EINC en mode inter-réseau à un autre IQ et également à des IQLs via un LINC.

Pour utiliser une connexion Ethernet, L' IQ View doit posséder sa propre addresse IP, son masque de sous réseau, l'adresse<br>IP du routeur par défaut. Par défaut. l'IQ View est IP du routeur par défaut. Par défaut, programmé automatiquement pour recevoir les paramètres Ethernet d' un serveur DHCP, mais si cette option est dé- -seléctionnée, les paramètres devront être saisis manuellement. Si l'IQ View est parametré pour se connecter comme objet/Ethernet Lan, alors il doit posséder son propre n° de Lan, son adresse réseau et une adresse port UDP identique à celle des autres systèmes TREND du réseau.

Note : Si l'IQ View est utilisé comme Objet/Ethernet mode Lan, son adresse IP doit être la plus basse adresse sur le segment Ethernet. Il ne peut pas être utilisé pour créer un inter-réseau à travers les routeurs ( Il ne peut pas devenir le routeur maître, que ce soit avec une EINC ou un IQ3).

## **MECANIQUE**

**Coffret**: Il y a deux versions mécaniques de l'IQView : la version montage en applique et la version montage en façade d'armoire. La version applique (/SM) à 2 fentes sur les côtés pour ouvrir le 1er cache de protection qui donne accès à la partie connectique de L'IQ View. Une 2ème protection vissée est en place.

Une LED Alimentation / Alarme (bleue) peut être vue de l'extérieur (couvercle en place). Il y a 2 conduits M 20 pour le passage de câbles à la base du boitier et 1 fenêtre rectangulaire entourée de néoprene sur l'arrière.

L'unité possède 3 points de fixation pour montage sur un mur.

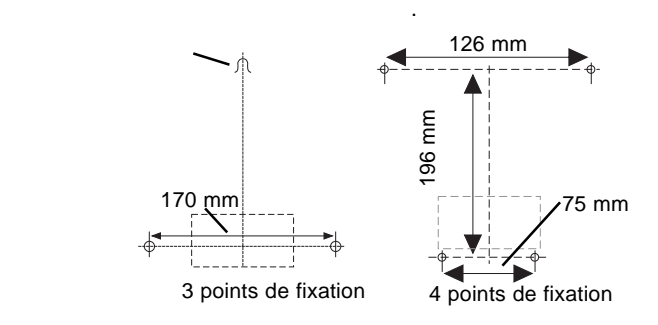

La version en montage d' armoire (/RPM) est montée derrière une fenêtre rectangulaire en utilisant les 4 trous de fixation qui permettent de visser l' IQ View sur l' armoire (M4 x 10 mm) , un cache plastique vient ensuite se clipser dessus. Ne pas utiliser d'autres vis que celles fournies. .

Le cache à une épaisseur de 6 mm. Une protection néoprene autour protège des poussières.

Les entrées de câbles se trouvent sur le fond de l' IQ View.

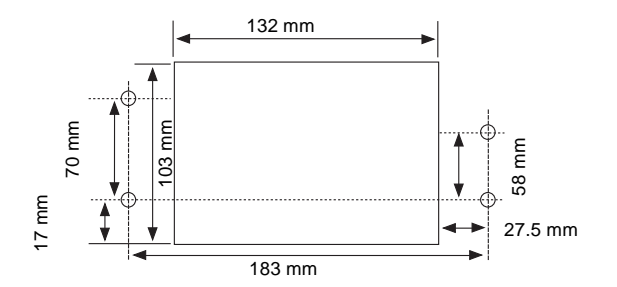

#### **Configuration matérielle**

**Alimentation**: L'IQ View est alimentée en 24 Vac, 50 / 60 Hz, ou 28 à 36 Vdc. Consommation max : 24 VA.Cette source ne peut peut pas être fournie par la sortie alimentation d'un contrôleur IQ, une alimentation extérieure est donc nécessaire.

Un transformateur externe 230 V / 24 Vac, 24 VA est disponible. (ACC/24VAC). Il intègre 2 pattes de fixation pour montage sur rail DIN, ce transformateur possède 1 entrée 230 Vac avec une borne de raccordement à la terre et une sortie isolée 24 Vac. Tout type de transformateur 24 Vac peuvent être utilisés, mais il est à noter que le transformateur choisi doit être raccordé à la terre

Le transformateur TREND réf PSR/230/24-2.5 peut être utilisé mais il est nécessaire d'ajuster sa sortie à un voltage maximum (28 Vdc).

**Fusibles**: L'entrée d'alimentation est protégée par un fusible rapide 6.3 A. En cas de déterioration du fusible, L'IQ View doit être retourné au fabricant pour réparation.

**Réseau TREND boucle de courant:** (Couleur uniquement) Les bornes réseaux facilitent le raccordement du bus. Les caractéristiques du réseau boucle de courant TREND sont incluses (TX, RX, réseau OK, génération d' alarmes réseaux et relais bypass).L'adresse et la vitesse du réseau sont paramétrées dans l'application logicielle. L'adresse doit être dans la plage 1, 4 à 9, 11 à 119, et doit être unique sur le réseau local.

La vitesse doit correspondre à celle utilisée sur la boucle (1k2, 4k8, 9k6, 19k2).

**Sortie Relais** : L' IQView possède une sortie relais contact NO/NF, activé sur alarme(s). Au repos par défaut, modifiable par logiciel. En acquitant l'alarme on désactive le relais.

Ce relais peut être utilisé pour piloter un dispositif d'alarme. (visuelle ou sonore)

**Indicateurs**: Des LEDs indiquent les états de fonctionnement. Elles sont visibles lorsque le capot est enlevé:

- Alimentation/Alarme: (bleue) Normalement active pour indiquer la présence tension. Elle clignote si une alarme est présente. Eteinte, elle signale un manque de tension.
- Ethernet OK: (verte) Active si l' IQView a communiqué avec au moins un objet du système IQ sur Ethernet (ex : IQ3, EINC). Active également si le réseau sur Ethernet est paramètré. Eteinte si l'IQ View est seul.
- Ethernet LINK: (verte) Active si l' IQ View a une connexion Ethernet correcte. Eteinte, elle indique un défaut de connexion Ethernet
- Ethernet DATA: (jaune) Clignote lorsque les données sont échangées depuis Ethernet
- TX: (jaune) Transmission active

RX: (jaune) Reception active

OK ( •)): (verte) Active si le réseau fonctionne

La LED Alimentation / Alarme est la seule LED visible avec le chassis de l'IQ View fermé (montage en applique). Sur la version de montage en façade, les leds peuvent être observées à l'aide d 'un mirroir.

**Buzzer**: Par défaut le buzzer est actif. Il bip lorsqu'on touche l'écran ou lorsqu'une alarme apparait.

Cette fonction peut être désactivée par paramétrage logiciel. L'acquittement d'une alarme arrête le son du buzzer.

**Batterie**: L' IQView ne possède pas de batteries. La configuration est sauvegardée dans une mémoire flash non volatile. Un condensateur est utilisé pour maintenir l 'horloge (date et heure) Dans le cas d'un défaut d'alimentation, l'horloge sera sauvegardée pendant 24 heures ( à 20 °C). Il est à noter qu' il faut 2 minutes d'alimentation pour atteindre la charge optimale du condensateur La liste des alarmes et l'arborescence du site seront perdues en cas de coupure de courant.

**Connecteurs**: Des connecteurs débrochables sont utilisés pour faciliter l'installation.

Les ports Ethernet et RS 232 utilisent respectivement des connecteurs RJ 45 et RJ 11. L'alimentation, la sortie relais et les connections réseaux utilisent des connecteurs à vis.

**Ecran**: L'IQ View mono possède un écran noir et blanc et l'IQ View standard une version 256 couleurs.

Il s' agit d ' écran tactile LCD 320 x 240 pixels (¼ VGA) STN. Le rétro-éclairage est é lectroluminescent (CCFL) avec une fonction "autodim". Cette fonction réduit le rétro-éclairage de l'écran après une temporisation définie dans l'application.  $(1, 2, \text{ou } 5 \text{ minutes}).$ 

Note : L'écran ne doit être utilisé qu'avec les doigts, les tournevis ou tout autre objet pointu doit être proscrit, ils pourraient endom- -mager l'écran.

Note : L'écran doit être nettoyé régulièrement pour ôter la poussière et la graisse en le frottant doucement avec un produit spécialisé (ex : produit pour nettoyage d'optique photo).

**SD Card** : L'IQ View est équipé d'un socle pour carte SD/MMC (SD/MMC : Secure Digital / Multimédia Card). Il peut être utilisé pour sauvegarder ou restaurer la configuration de l'utilisateur Les données peuvent être écrites sur la carte et la carte peut être conservée en lieu sûr en tant que sauvegarde ou pour reprendre la configuration d'un IQ View à un autre.

 La carte SD est aussi utilisée pour mettre à jour le logiciel embarqué. La mise à jour de la version 1.0 par la version 1.1 est fournie sur une carte SD. Dans le futur, les mises à jour seront fournies sous forme de fichiers pour copier sur une carte SD depuis un PC. Un programmeur de carte SD sera alors nécessaire pour cette opération.

 La carte SD programmée doit être installée dans l'IQ View. Appuyez sur le bouton reset et sélectionnez le menu de redémarrage logiciel à l'écran. Le logiciel sera alors mis à jour.

L' application fonctionne avec Windows CE.NET

#### **Mise sous tension:**

Quand un IQView est mis sous tension pour la première fois, il demande à l'utilisateur le nom du site et les caractéristiques de la connexion.

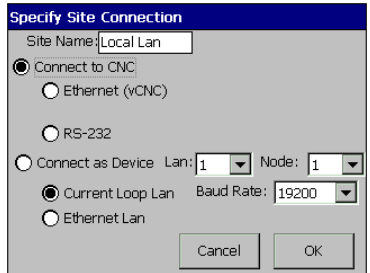

Quatre types de connexion peuvent être configurés : **Connexion à une CNC et**

- **Ethernet vCNC** : connexion a une vCNC dans une EINC ou un IQ3. Il faut alors paramètrer l' adresse IP de l' IQ3 / EINC et le numéro de port de la vCNC.
- ou **RS 232**: connexion au port superviseur d' un module IQ. Il faut paramétrer la vitesse de communication.

#### ou **Connexion en tant qu'objet :**

- Sur une boucle de courant : connexion en utilisant la CNC interne de l'IQ View. Il est nécessaire alors de para - -mètrer le numéro du réseau, l'adresse de l'IQ View sur le réseau et la vitesse de communication.
	- ou **sur Ethernet**: connexion sur le réseau Ethernet en utilisant la vCNC interne de l' IQView. Il faut alors paramètrer le n° de réseau, l' adresse du Lan et le port U D P.

Si le réseau Ethernet doit être paramétré, il faut également paramétrer l' adresse IP de l'IQView, son masque de sous réseau, et son routeur par défaut. Par défaut l' IQView est programmé pour recevoir directement ces informations depuis un serveur DHCP, si cette option est si cette option est déselectionnée alors le paramétrage peut être fait manuellement ; ceci peut être également éffectué en utilisant IP Tool version 1.1 ou supérieure.

L' IQ View va alors essayer " d'apprendre son réseau " et demander à l'utilisateur si il doit continuer son investigation. (En absence de réponse il lancera cette opération automatiquement). L'IQView affichera ensuite l'écran de navigation ci-dessous pour permettre à l'utilsateur d'accéder au réseau.

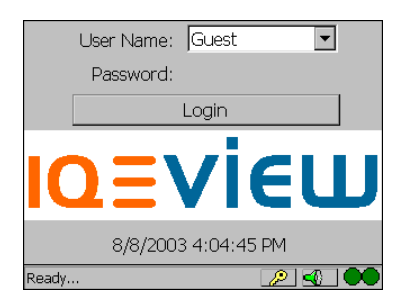

A la prochaine mise sous tension, l' IQ View aura mémorisé le site et les paramètres de connexion. Si des utilisateurs ont été crée, l'écran affichera la fenêtre "log in".

L' utilisateur sélectionne ensuite son nom dans une liste déroulante et entre son mot de passe. Ceci lui donne accès à certains menus avec possibilités de modifications (des éléments peuvent lui être cachés). L' utilisateur autorisé accédera ensuite à l'écran de navigation.

#### **Configuration**

Les données suivantes peuvent être configurées :

- **Affichage**: Durée du rétro éclairage, mise en / hors service du son à chaque touche d ' écran, ajustement du contraste et recalibrage de l'écran.
- **Date**: Réglage de l' heure et de la date. Utilisé pour l' horadatage des acquitements d' alarmes et pour synchroniser les contrôleurs (si nécessaire).
- **Réseau (ethernet)**: Adresse IP de l'IQ View, masque de sous réseau et routeur par défaut (nécessaire si la connexion du système se fait via Ethernet).
- **Connexion** : Nom du site, et type de connexion
- **Utilisateurs** : Paramétrage des utilisateurs avec mot de passe, code PIN et droits d' accès en lecture et écriture: Site, IQView, icones de connexion dans la barre d' outils, affichage complet ou certains réseaux seulement, répertoires , heure, plages horaires, alarmes de contrôleurs IQ / IQL, modules (sondes, commutateurs, entrées digitales,commandes), ajout / s uppression d' éléments sur le navigateur, entrée code PIN, acquittement ou suppression d' alarmes, paramétrage des options graphiques. Par défault l' IQ View n'a pas d' utilisateur de para--métré. Paramétrer un premier utilisateur va aussi automatiquement paramétrer un utilisateur administrateur avec tous les droits d'accès .
- Alarmes : Configure les types d'alarmes qui sont ajoutées à l'écran de réception d'alarmes. Les alarmes reçues non sélectionnées sont rejetées. Les alarmes sont de types : critique, générale, terie<br>
module, réseau, modem ou accès. L'action provoquée par l'alarme peut aussi être spécifiée including English (UK), English (UK), English (UK), English (UK), English (UK), German (UK), German (UK), German (U l'écran ou de la LED, activation de la sortie ( fonctionnement du buzzer, clignotement de relais )
- Langage : Cela permet le réglage des formats de date, e peut etre décimal pour les pays<br>a utilisant IP n utilisant IP and Suivants : Royaume Uni (UK), Etats Unis, 1996.<br>Allemasse Frase Frasce Suide Penamerk Allemagne, France, Espagne, Suède, Danemark et Norvège.

Les options de configuration de l'IQVIEW peuvent être obtenues à partir d'un menu sélectionné en tapant l'icône menu IQ VIEW

IQView

#### **Ecran standard**:

L'écran standard est constitué d'une barre d'outils en haut, une zone centrale d'écran et une barre détat en bas.

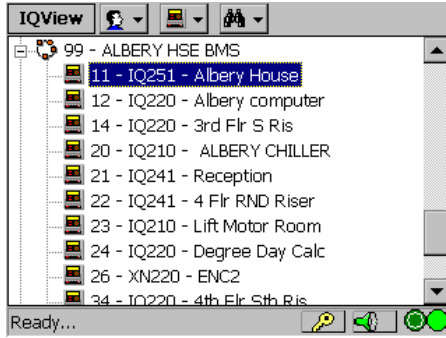

La barre d'outils contient les icones de menus qui changent selon le contexte des écrans. Toucher une icone qui comporte

une flèche vers le bas (ex:  $\left| \bigoplus \cdot \cdot \right|$ ) affiche une liste d'option.

La barre d' état montre l'état de l'écran (ex: prêt ), le code PIN, la réception d'alarmes et les icones communication.

> **PIN**: Permet de changer le code d'accès ( ex : Accéder au contrôleur )

**Alarmes**: Donne accès à la liste des alarmes reçues. L'icone rouge clignotante indique la présence d'alarmes non acquitées dans la liste. L'icone verte indique que toutes les alarmes ont été acquitées.

> **Comms**: Indique l'état de la communication. (2 voyants vert sombre)

Indiquent que la communication est OK

, (1 voyant sombre & 1 voyant rouge) Indiquent une erreur de communication.

 $\bigcirc$  (1 voyant sombre & 1 voyant vert clair) Cette icone apparait après une touche sur l'écran et indique qu'un test du réseau est en cours

#### **Ecran de navigation** :

L'écran ci-dessus montre un exemple de navigateur .

L'arborescence est présentée sur la partie gauche. L'icone " maison" (non présentée dans l'exemple) représente le site, le nom du site lui est adjacent. La ligne verticale sous la maison est l' origine de l 'arbo- -rescence des réseaux. Les réseaux se comportent comme des répertoires dans Windows Explorer, et les réseaux qui contiennent des contrôleurs IQ / IQL possèdent un signe + adjacent. Taper sur un signe + affiche tous les contrôleurs avec des icônes spécifiques pour chaque type de contrôleur. Un signe - apparait à côté du réseau qui permettra de refermer l'image.

Légende des icones : **Site** Réseau interrompu

Réseau vide : ce réseau ne contient pas de contrôleurs IQ/IQL. Réseau TREND : Ce réseau contient des contrôleur IQ/IQL Un signe + adjacent indique qu l'on peut afficher le réseau.

Contrôleur IQ1xx

Contrôleur IQ2xx

Contrôleur IQ3 **Exat** Contrôleur IQL

Quand on sélectionne l'icone "site" sur l'écran, une icone similaire apparait dans la barre d' outils permettant de réinitialiser la connexion ou de reconnaitre les réseaux.

Quand on sélectionne l' icone réseau, une icone similaire apparait dans la barre d 'outil permettant la réinitialisation du réseau ou autres objets que les contrôleurs d'être listés. Quand on sélectionne l' icone contrôleur, une icone similaire

apparait dans la barre d'outils permettant les sélections suivantes :

- **Répertoires**: (Non valable pour les IQ1xx ou IQ2xx pre v2) permet la sélection des modules "display and directory" pour le paramétrage et l' ajustement d'objets spécifiques programmés dans le contrôleur
- **Zones horaires**: (Non valable pour les IQL) Sélectionne les programmes horaires pour leur paramétrage, identification de l' horloge maitre et synchronisation. Pour les contrôleurs IQ1xx, 2xx, l' IQ View peut accéder à la programmation hebdomadaire standard et à la semaine en cours (exception pour les IQ3, semaine standard ).

**Alarmes**: (Hors IQL) Visualise les alarmes du contrôleur

**Modules**: Sélectionne la page des modules tels que : Capteurs, Consignes, Entrées digitales, commandes et commutateurs. Ceci permet de gérer chaque module.

Les autres icones du menu sont : IQView, Utilisateur et Chercher

**IQView** Cette icone permet la configuration de l'IQView (utilisateurs, alarmes, connexions, écran, paramétrages Ethernet, date et heure), utilisation de la carte SD (import/ export des données), redémarrage ( complet ou partiel ), l' accès aux informations ( n° de série, versions, variante produit, durée, diagnostiques).

Đ Cette icone permet à un utilisateur d'ouvrir ou de fermer une session, ou de changer son mot de passe.

 $\mathbf{A}$   $\mathbf{v}$  Cette icone permet de faire apparaitre ou de masquer tous les réseaux, de localiser un contrôleur particulier, d'ajouter un contrôleur et supprimer un réseau ou un contrôleur de l'arborescence.

#### **Répertoires**

Cet écran montre les répertoires et les modules du contrôleur. Cela permet d' organiser à l'écran de manière hiérarchique les capteurs, les consignes, les marches forcées, les sorties et les zones horaires.

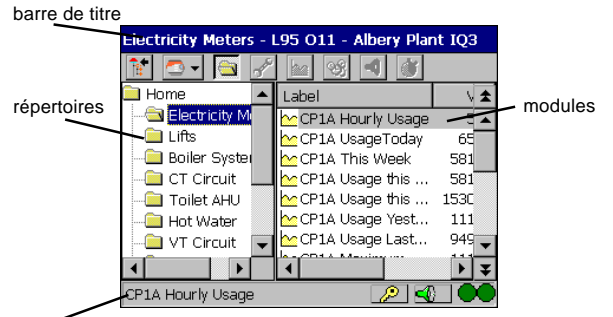

barre d'état

L'écran guide possède une barre de titre qui montre le module sélectionné avec l'adresse IQ/IQL et son identifiant (ID label).

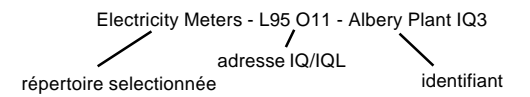

La barre d'état montre le libellé de l'objet sélectionné (écran module).

Le côté gauche de l'écran central montre l' arborescence des répertoires et la partie droite montre les objets ( écran module ). L' écran des objets est organisé en colonnes icones, libellés, valeurs, unités et codes objets.(ex : D12, driver 12). Les 2 côtés de l'écran ont des ascenseurs de défilement.

L'icone dans la barre d'outils ouvre ou ferme l'écran des menus pour ne laisser apparaitre que les objets.

L'icone  $\left|\mathbf{a}\right|$  dans la barre d'outils renvoie l'utilisateur à l'écran décrit précedement.

Les icones suivantes apparaissent comme boutons sur la barre d'outils.

> indique que la consigne ou le switch peut être ajusté. Si la modification ne peut être éffectuée alors l'icone

apparait (cause : niveau d'accès insuffisant).Presser sur de la barre d 'outils pour afficher un écran qui permet la modification.

indique un enregistrement du capteur dans le contrôleur. Taper sur **de la barre d'outils pour afficher** un écran qui permet de sélectionner les paramètres de la courbe (intervalle d'enregistrement, nombre de points), pour obtenir une vue + ou - précise des données mais aussi la base de temps (IQ/IQL ou IQ View).

**QS** Indique une zone horaire (non valable sur IQL). Taper  $\mathfrak{B}$  sur la barre d'outils pour afficher un écran qui montre la programmation de chaque jour de la semaine et permet les modifications (voir ci-après).

Indique que l'objet est en alarme. Taper sur l'icone de la barre d'outils pour afficher un écran avec les détails de l'alarme.

 $\blacksquare$  Indique une sortie ou une entrée digitale. Taper sur la barre d'outils permet d'afficher un écran qui montre les détails des sorties ou des entrées digitales.(nombre de démarrage, temps de fonctionnement, échelle,  $offset$ ).

#### **Historique (ou graphes)**

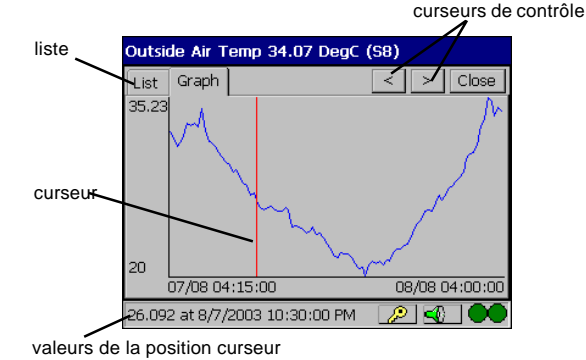

L' écran montre les temps du premier et du dernier échantillon en abscisse et les valeurs maxi et mini en ordonnée. La barre de titre indique le libellé, la valeur en cours, l' unité et le code objet. La ligne rouge verticale sert de curseur et les boutons < et > permettent de la déplacer. Le curseur peut aussi être contrôlé par des touches à l'écran, à la position souhaitée. La valeur du curseur est indiquée dans la barre d' état au bas de l'écran. Sélectionner LISTE affiche une liste des valeurs de l'enreg- -istrement sous forme de tableau avec colonnes : n° échantillon **Zones horaires** (hors IQL) date, heure et valeur)

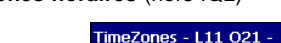

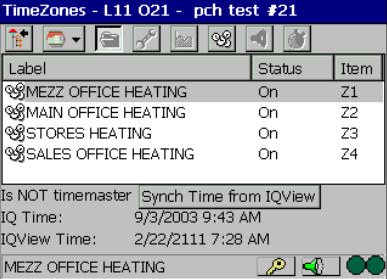

L' écran des zones horaires indique les zones horaires du contrôleur et leur état actuel. Il montre également: si le contrôleur est le maître du temps, l'heure du contrôleur, l'heure de l' IQVIEW. Permet également la synchronisation de l'heure contrôleur/ IQVIEW.

En sélectionnant 1 zone horaire et l'icone QS, on fait apparaitre un écran des semaines avec l'affichage d'une semaine standard

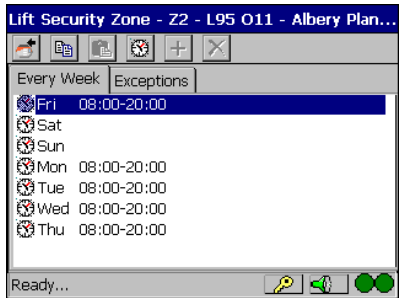

Cet écran dépend du type de contrôleur:

Pour tous les contrôleurs , la 1ère page affichée est la semaine standard

Pour les IQ1xx, 2xx la 2ème page affiche la semaine en cours et les exceptions pour les IQ3.

L'icone suivant est adjacent aux jours de la semaine: Il indique que la programmation peut être modifiée. L'icone **indique que la modification ne peut être** faite à cause d'un niveau d'accès trop bas.

Les boutons suivants facilitent la programmation :

晒 Copier les jours sélectionnés

Coller

comies to complete the complete to complete the complete to complete the complete to complete the complete to c<br>The complete the complete the complete the complete the complete the complete the complete the complete the co

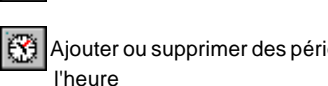

Ajouter ou supprimer des périodes et changer l'heure

Ajouter des exceptions Supprimer des exceptions

#### **Alarmes IQ**

En sélectionnant Alarmes IQ on obtient le choix entre les alarmes en cours et l'historique (sur les IQ seulement).

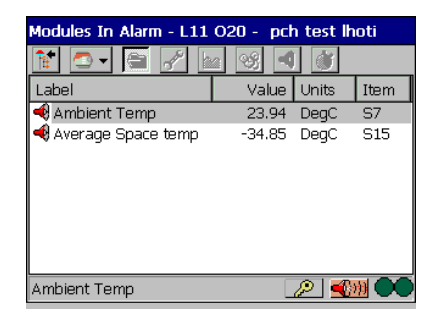

L'écran alarmes IQ montre tous les objets en alarme. Cet écran est similaire à l' écran menu des objets , mais avec tous les objets en alarme donc tous décalés de l'icone

Tapez sur  $\bigoplus$  dans la barre d'outils donne tous les détails de l'alarme.

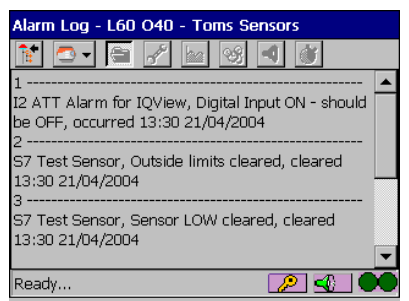

L' écran d' historique des alarmes (hors IQL) donne une vue du buffer des alarmes du contrôleur. Il montre le message d 'alarme pour chaque alarme apparue.

exemple:

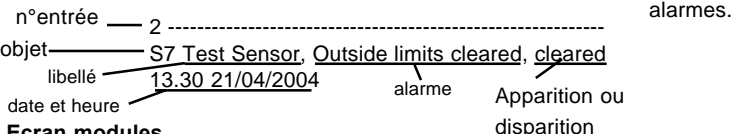

**Ecran modules**

Ces différents types d' écran sont : les capteurs, les consignes, les entrées digitales, les sorties ou les marches/arrêts. Ils sont tous similaires aux écrans menus des objets à la différence qu' il n 'y a qu'un seul type de module à l'écran. Les mêmes icones et boutons

sont affichés

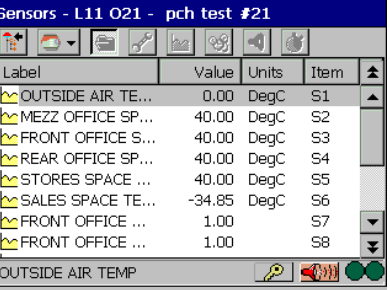

#### **Alarmes réseaux**

C'est une liste des 100 dernières alarmes systèmes reçues par l'IQ View. Elle permet de voir les détails de l' alarme et de l'acquitter. Quand une alarme disparait du système, alors à l'écran l'icone change.

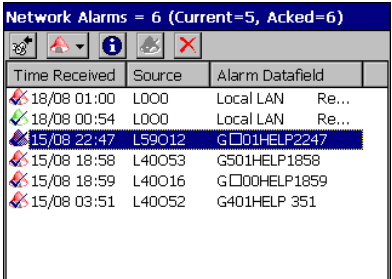

L'écran est divisé en 3 colonnes, horodatage, source, champ Taper sur le haut de la colonne va trier la colonne alphanum- -ériquement.

A l'écran, les icones suivantes précèdent les alarmes:

Apparition de l'alarme

Alarme apparue et acquittement

Disparition de l'alarme

Alarme disparue et acquitée

Les icones suivantes sont dans la barre d'outils :

Ce bouton affiche le menu des alarmes qui donne la possibilité de lancer des actions liées, d'acquiter toutes les alarmes, d'effacer toutes les alarmes ou toutes les alarmes acquitées ou toutes les alarmes disparues.

Ce bouton affiche les informations liées à l'alarme

 ou Ces boutons permettent d'acquiter les alarmes apparues ou disparues

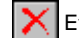

Efface les alarmes sélectionnées de la liste.

Quand une alarme apparait l' IQ View réagit selon la configuration associée à l' alarme (mise en route du buzzer, écran clignotant, LED clignotante, activation du relais de sortie). Quand on accède à l' écran des alarmes reçues, l'action s'arrête. Quand l' écran d 'alarme est fermé, l'action associée aux alarmes reprend si il existe des alarmes non acquitées ou si l'action a été commandée depuis le menu des

#### **Utilisateurs**

Les utilisateurs sont activés à partir d'un écran "utilisateurs managers". On peut éditer un utilisateur dès qu'on le sélectionne

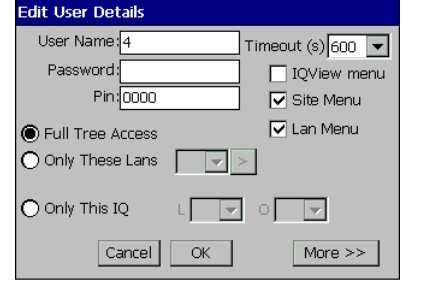

Cela permet de définir le nom de l' utilisateur , le timeout, le mot de passe, le code PIN et le niveau d'accès. Selon le niveau défini on accède à l'arborescence complète, seulement à certains réseaux ou seulement à un simple IQ. Mais on peut aussi sélectionner individuellement les menus de l'IQ View, les options d'icones du menu site ou réseau. La possibilité de réduire l'accès à seulement quelques réseauxpeut être utile dans le cas de bâtiments à utlisateurs multiples.

En tapant 'PLUS' , on Accède aux détails ci-dessous :

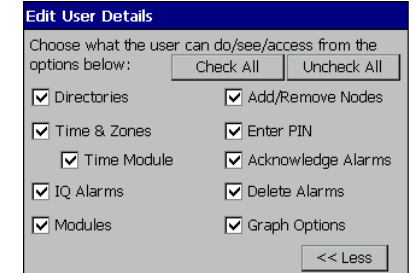

## **RECYCLAGE**

EVALUATION COSHH POUR L'ELIMINATION DES CONTROLEURS IQ. Pas de pièces affectées.

#### **RECYCLAGE**

Toutes les pièces en métal ou en plastique sont recyclables. Les circuits imprimés doivent être recyclés par des spécialistes pour récupérer certains composants contenant de l'or ou de l'argent.

## **COMPATIBILITES**

L'IQ View affichera chaque réseau à l'écran et identifiera ceux qui répondent aux W comms. Cela permet de voir toutes les adresses à l'exception des TMN/MNC/ANC situées sur l'inter réseau. Les réseaux auto-commutés ne sont pas accessibles.

**Contrôleurs**: compatible avec les contrôleurs IQ1xx version 4 et supérieur , tous les IQ2xx, IQ3, IQL. Les pages web des IQ3, les FNC et les FC ne sont pas accessibles.

Compatible avec les alarmes retransmises par les super- -viseurs 962 /963 ( non compatible avec les superviseurs précédents : 945) Note: les calendriers des IQ1xx, 2xx ne sont pas compatibles.

**Réseau** : La connexion à la boucle de courant (IQView standard) nécessite réseau et protocole.La connexion Ethernet 10 BASE T (IQ View standard) nécessite une vCNC disponible soit dans l' IQ Note : les câbles suivants doivent être utilisés View soit en externe dans un IQ3 ou une EINC.  $RJ11/RJ11$  (Câble /EJ105650)

Note : la vCNC de l'IQ View ne peut être utilisée pour créer le - - RJ11 / SUB D 25 points (Câble /EJ105651) réseau au travers de routeurs, aussi l'IQView ne doit pas être configuré à l'adresse IP la plus basse sur ce segment Ethernet (la fonctionnalité de passage de routeur est réservée aux IQ3 ou aux EINC).

La liaison RS 232 se connecte sur le port superviseur d' un contôleur ou à une boucle via un contrôleur avec une CNC virtuelle ou sur une carte CNC.

**Remplacement NDP :** L'IQ View peut être utilisé pour remplacer un NDP. Il ne va pas remplacer physiquement un NDP monté sur le capot d'un IQ250/IQ251, ou IQ241/242; il devra être monté à côté du contrôleur, mais un cache est disponible pour le capot (ACC / BLANKING PLATE IQ25x ou ACC / BLANKING PLATE IQ24x). Il ne peut pas physiquement remplacer un NDP monté en armoire. L' IQ View nécessite une alimentation séparée (à la différence du NDP qui peut utiliser l'alimentation auxiliaire du contrôleur). L' IQ View peut se connecter au système de façon similaire à un NDP ( port RJ 11, prise 25 broches, prise 5 broches)

Les fonctionnalités calendriers , FNC/FC, détails des noeuds de communication sur l' inter-réseau, présentent sur le NDP, sont absentes sur l'IQ VIEW.

**IP Tool**: IP Tool (v1.1) peut être utilisé pour configurer les adresses IP de l'IQ View si besoin.

## **INSTALLATION**

La version applique (IQVIEW../SM) s'installe sur une surface plane, un mur par exemple, en utilisant les 3 points de fixation prévus à cet effet.

La version montage en façade d'armoire (IQView../RPM) se monte derrière une lumière rectangulaire en utilisant les 4 boulons fournis et le cache plastique (gabarit fourni).

#### Etapes clés :

Fixer l'écran IQ View Cabler l'alimentation, sans mettre la tension Connecter la liaison RS 232 si nécessaire Connecter Ethernet si nécessaire (impossible sur IQView Mono) Connecter la boucle de courant Lan si nécessaire (impossible sur IQView Mono) Connecter le relais exterieur, si nécessaire Lire la licence d'utilisation Mettre sous tension Configurer l'écran IQ View Vérifier les LEDs Tester le produit

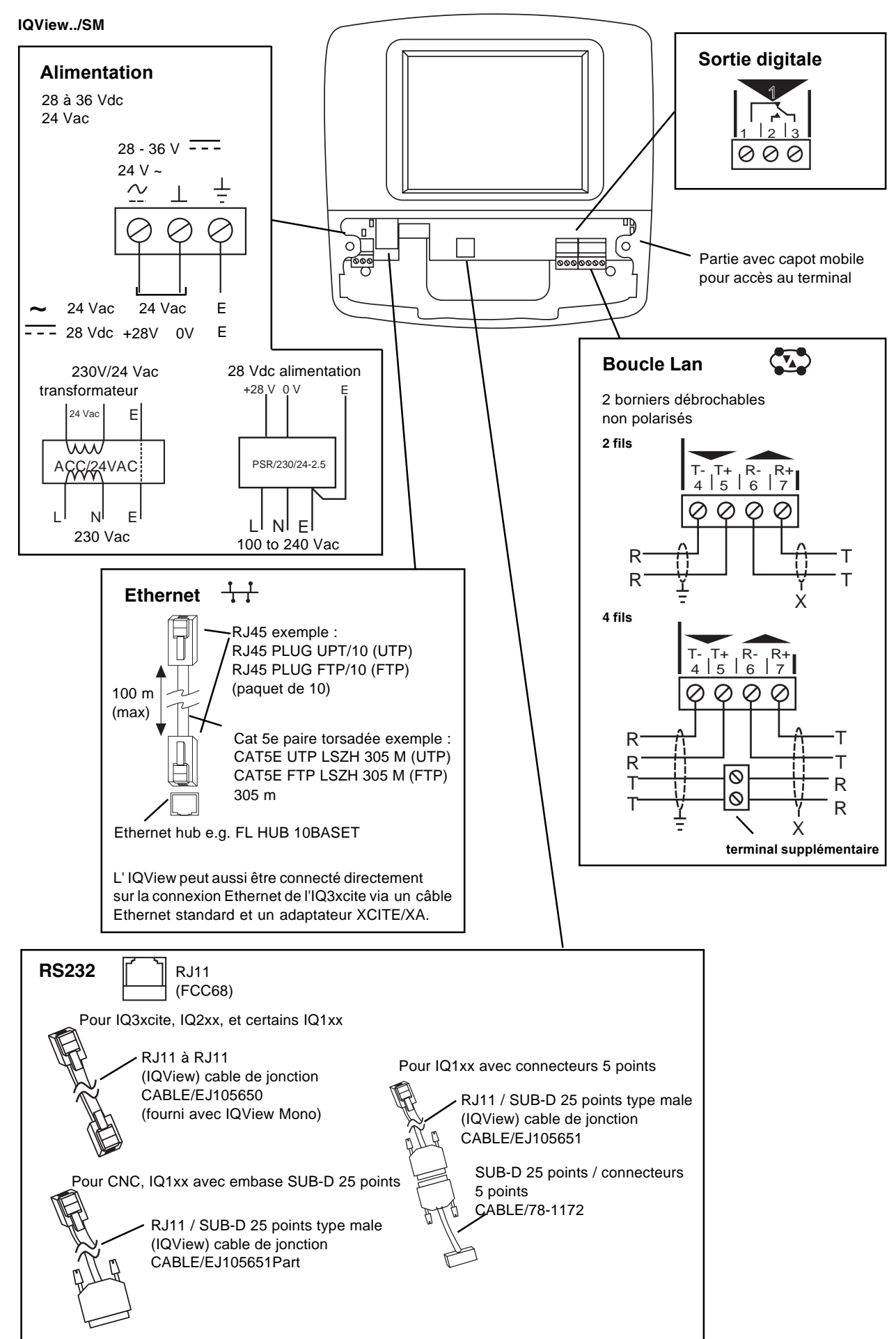

## **CONNEXIONS**

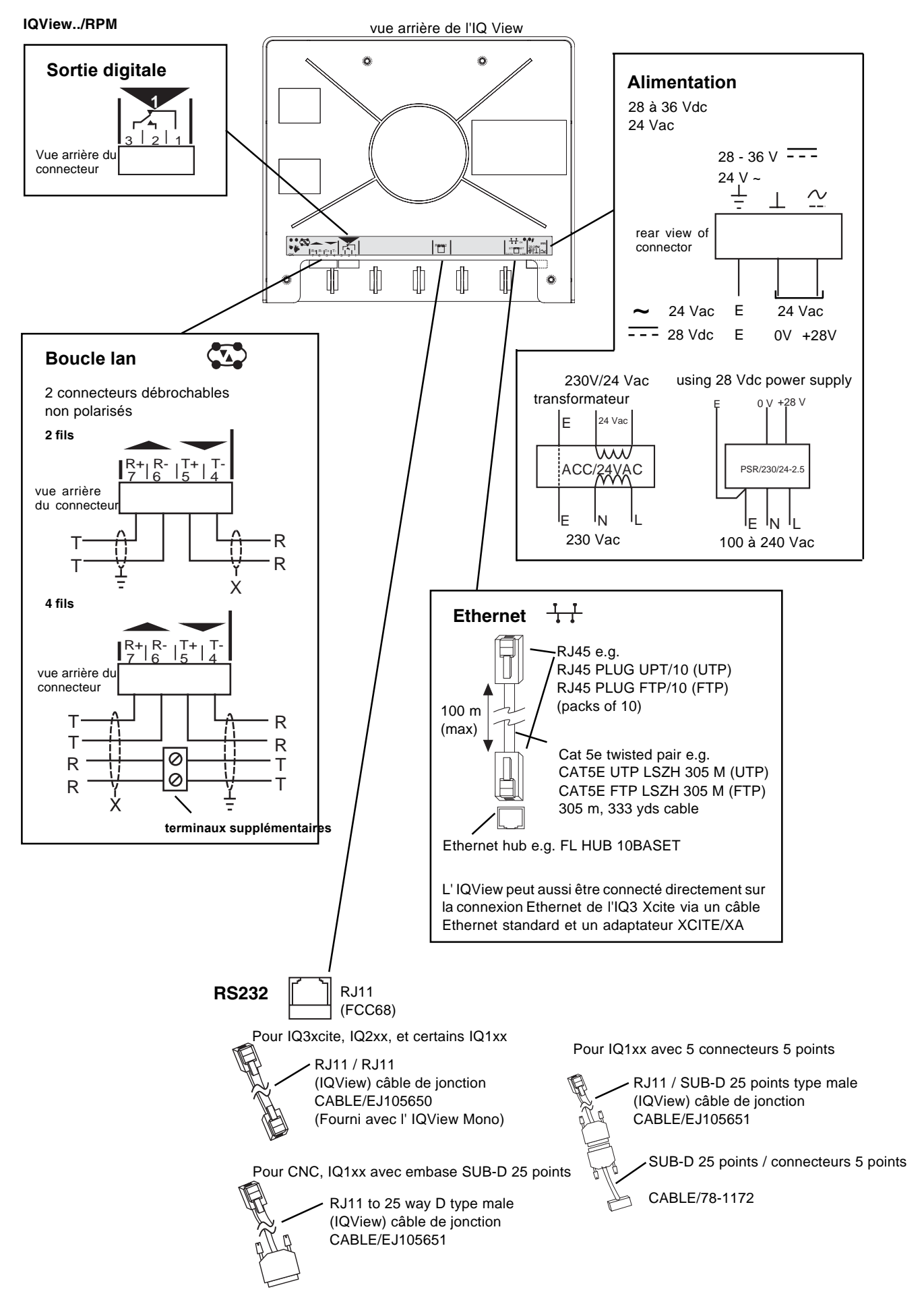

## **REFERENCES**

# **IQView Mono/SM/24**

- **IQView Mono/SM/24 :**IQ View pour montage en applique, version mono. Livré avec câble RS232, connecteurs RJ11 / RJ11
- **IQView/SM/24** :IQ View pour montage en applique, application standard (couleur)<br> **IQView Mono/RPM/24** :IQ View pour montage en facade, version mono. Livré avec câble
- **IQView Mono/RPM/24** :IQ View pour montage en façade, version mono. Livré avec câble RS232, connecteurs RJ11 / RJ11<br>**IQView/RPM/24** :IQ View pour montage en façade, application standard (couleur)
	- **IQView/RPM/24** :IQ View pour montage en façade, application standard (couleur)

Note:

L'IQView mono possède 1 sortie RS232, L'IQView standard (couleur) possède également 1 sortie Ethernet et 1 sortie Lan (réseau TREND)

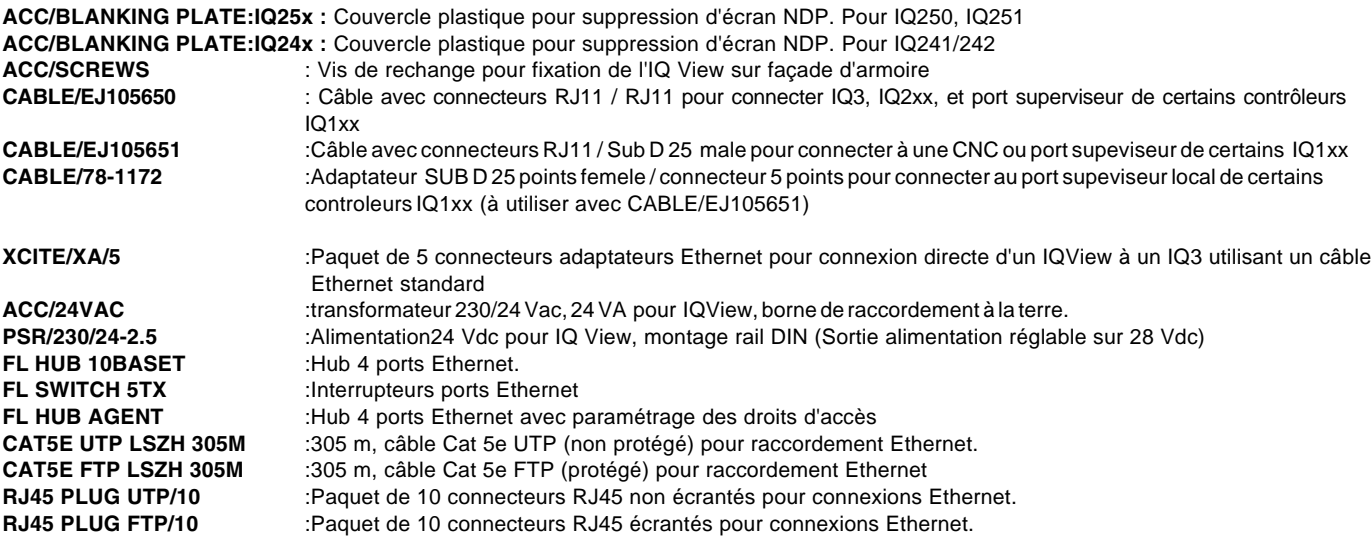

## **SPECIFICATIONS**

#### **Electriques**

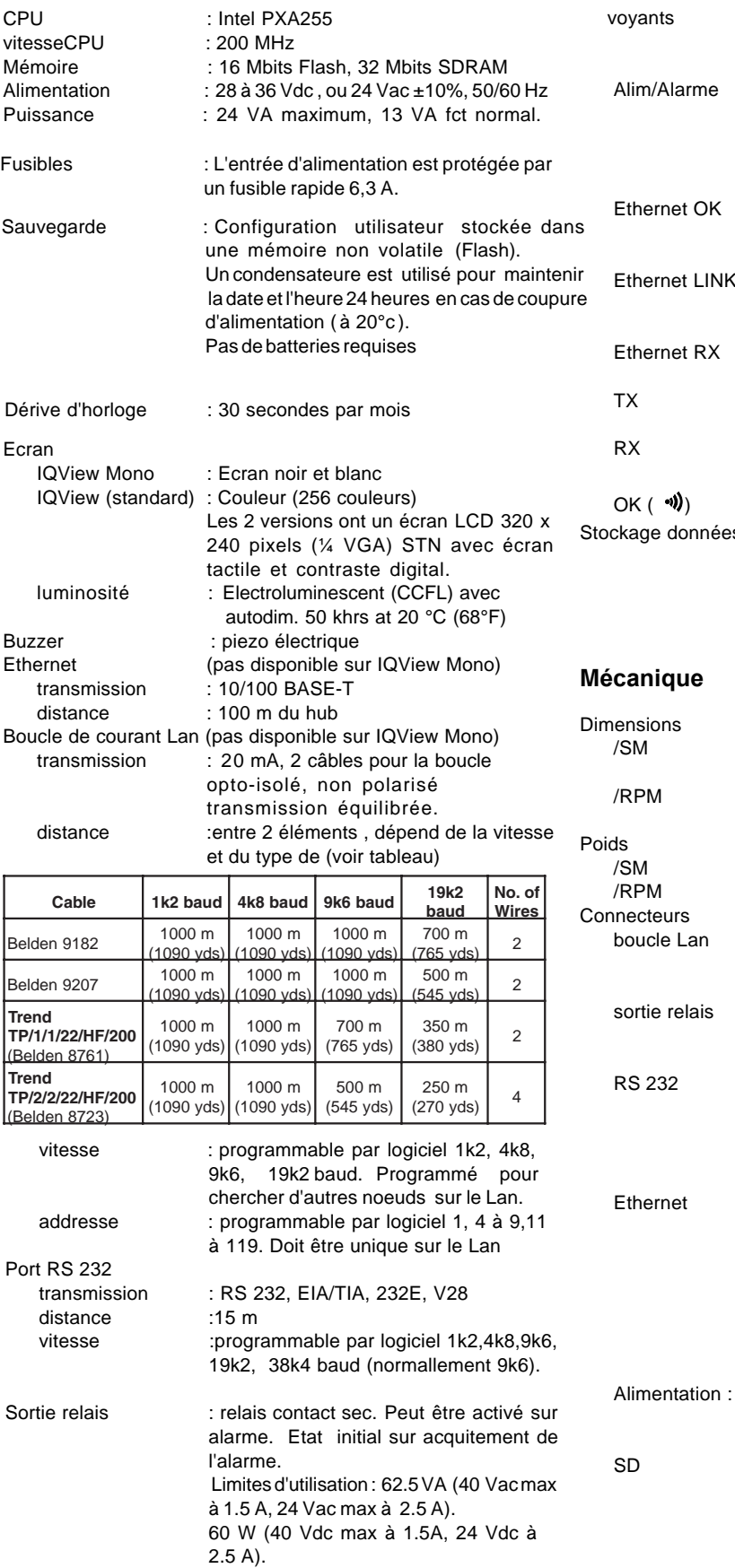

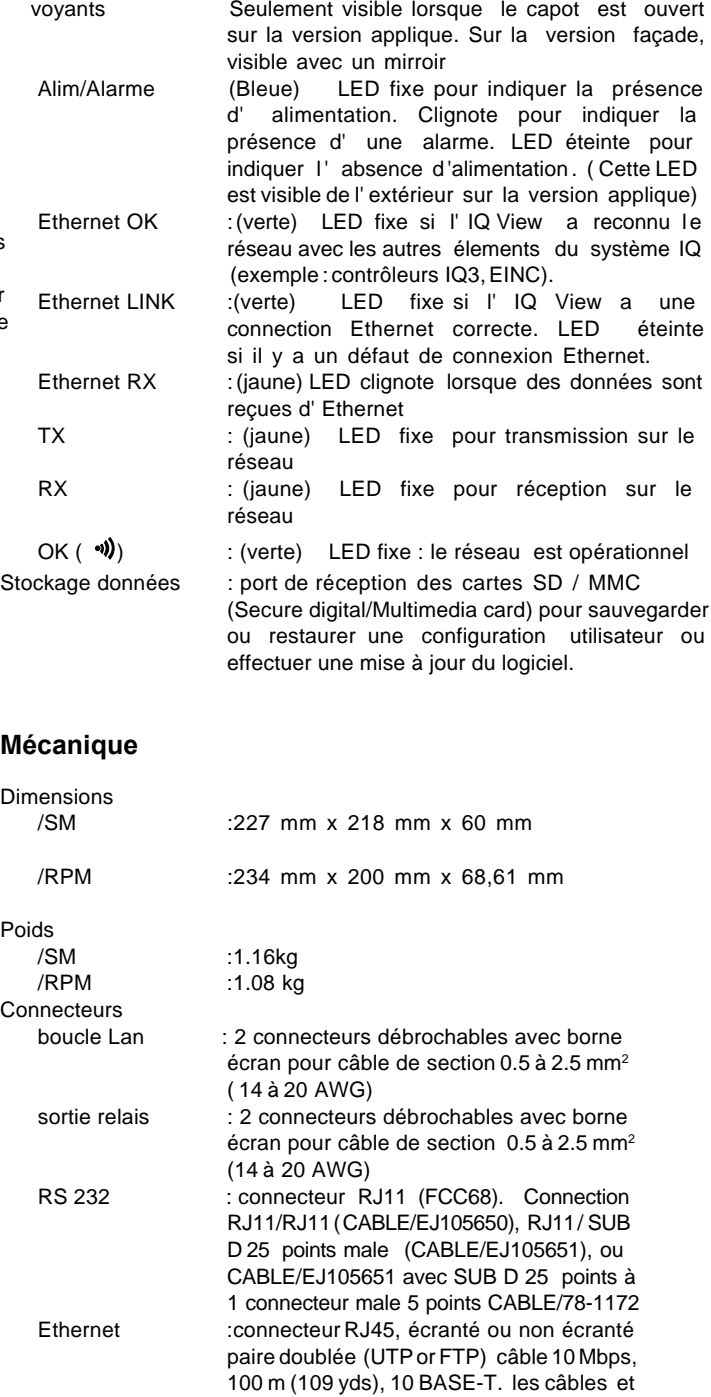

connecteurs sont disponibles (voir liste des références). Connection d' un superviseur local (Ethernet) via un hub ou en utilisant le câble standard Ethernet et l'adaptateur XCITE/XA. 2 connecteurs débrochables avec borne écran pour câble de section 0.5 à 2.5 mm<sup>2</sup>

:Connecteur, reçoit les cartes SD ou MMC

(14 à 20 AWG)

## **SPECIFICATIONS**

#### **Environnement**

#### EMC

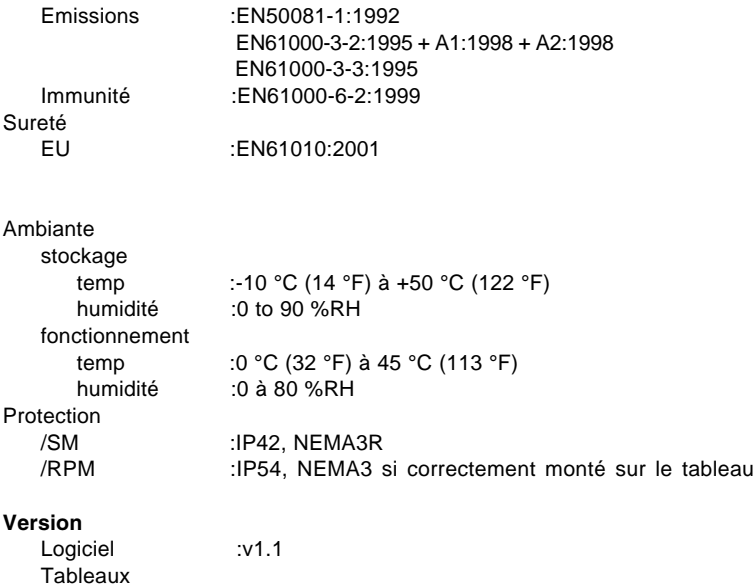

base :AP105227 issue 2 processeur :AP104981 issue 1

NOVAR France se réserve le droit de réviser la présente publication et d'apporter des modifications à son contenu sans obligation de notifier à quiconque ces révisions ou modifications.